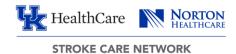

## Instructions for using ZOOM to connect to the CATS lectures

- 1. Join from PC, Mac, iPhone, Android, or tablet
  - o https://uky.zoom.us/j/6934849180
  - If you have the zoom application downloaded onto your computer → Select the "Open Zoom Meetings" button

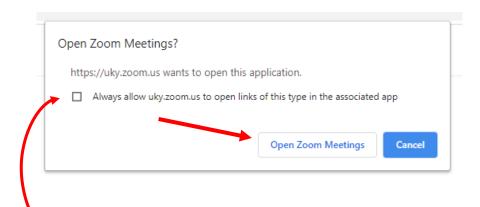

**-Note:** if you click the box next to "Always allow https://uky.zoom.us to open links of this type in the associated app", this pop-up will not come up again when joining a meeting, you will directly go to the Password prompt

2. You will be prompted to enter a password to join the meeting. The passcode is **SCN.** 

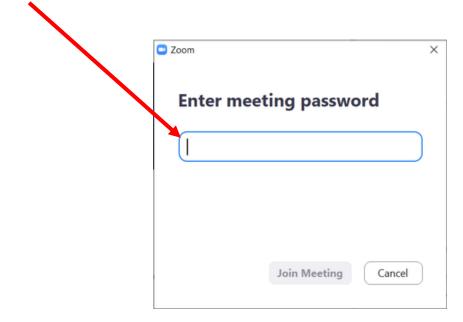

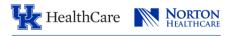

STROKE CARE NETWORK

3. When you get the pop-up about audio conference options, select the top tab that says "Computer Audio" and click Join with Computer Audio

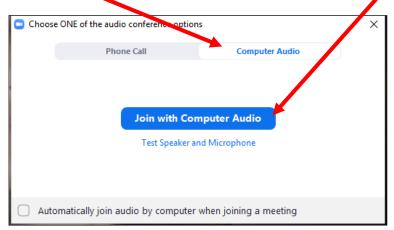

- 4. Or if you want to test your audio select the "Test Speaker and Microphone" option under the blue button to join
  - You will have to follow instructions and answer "Yes" or "No" to two different prompts.

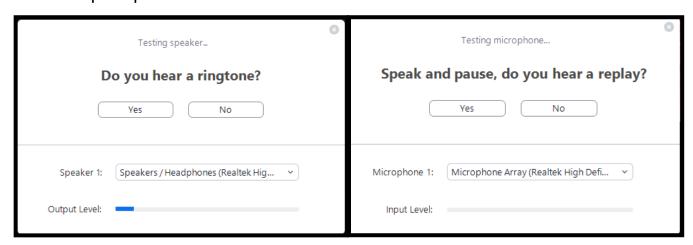

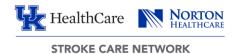

Once you answer yes to both prompts, you will get the option to "Join with Computer Audio" Speaker and microphone looks good

Speaker: Speakers / Headphones (Realtek High Definit

Microphone: Microphone Array (Realtek High Definition At

Join with Computer Audio

6. If your computer does not have speakers and a mic, you can call into the Zoom meeting using your phone. For

this option, you will need to select the Phone Call tab at the top of the pop up.

 You will need to call in with the phone number shown and enter both meeting ID and Participant ID using the phone keypad. The phone operator will prompt you to do so.

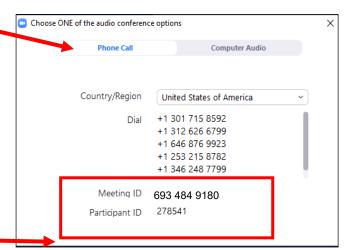

 If your call does not merge with your computer, you will see your phone and your computer in two different participant panels.

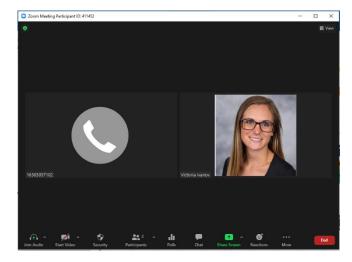

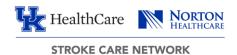

- To merge the two, click the "Join Audio" button on the control panel and follow the green prompt to merge your call with your computer.
  - This will get rid of your phone displayed on the screen and will connect your sound to the video on your computer.

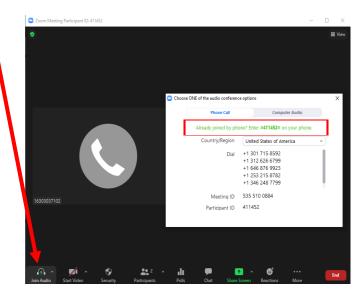

- 7. You have now joined the ZOOM meeting.
  - o If your computer does have a camera, the meeting will automatically set it up for you. The Function to turn on/off your camera can be seen below:

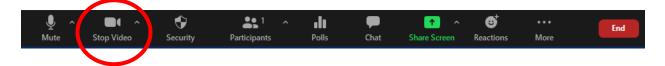

 Your video will be off when there is a red slash though the video option in the toolbar like so:

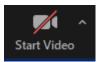

- If your computed does not have a camera, you can still join by audio and get the full effects of the meeting.
- 8. To add or change your profile picture:
  - Right click on your participant square and select "Edit Profile Picture"

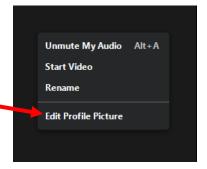

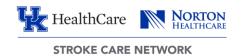

 Add or make changes and select a picture, when finished click the "save" button

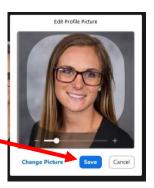

- 9. To change your Zoom nametag to reflect your name and credentials
  - Hover over the box with your picture and select "Rename"

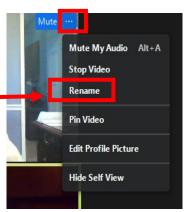